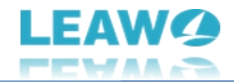

# <span id="page-0-0"></span>**Leawo DVD Cinavia 除去ユーザーガイド**

製品ページ: https://www.leawo.org/jp/dvd-cinavia-removal/

無料ダウンロード: http://www.leawo.org/jp/downloads/dvd-cinavia-removal.html

ユーザーガイド[:https://www.leawo.org/jp/dvd-cinavia-removal/user-guide.html](https://www.leawo.org/jp/dvd-cinavia-removal/user-guide.html)

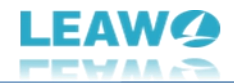

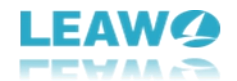

# 目次

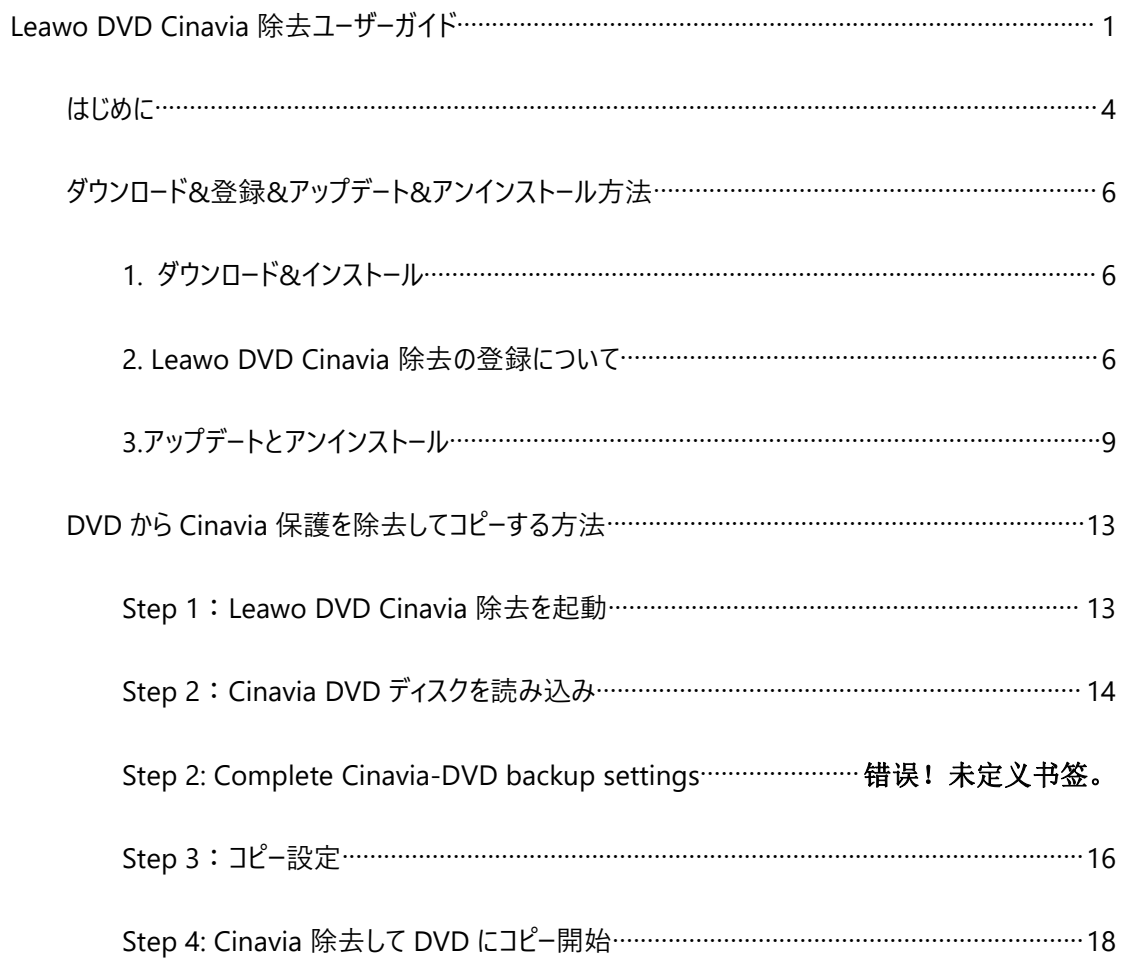

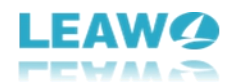

## <span id="page-3-0"></span>**はじめに**

DVD ディスクを再生しているとき、Cinavia によって再生中のビデオがミュート状態になってしまう状況が 発生することがあります。こういう場合に、専門な DVD Cinavia 除去ソフトが役に立ちます。Leawo DVD Cinavia 除去は DVD から Cinavia ウォーターマーク保護を永久的かつ完全に削除して、どんな DVD プレーヤーでもスムーズに再生できます。

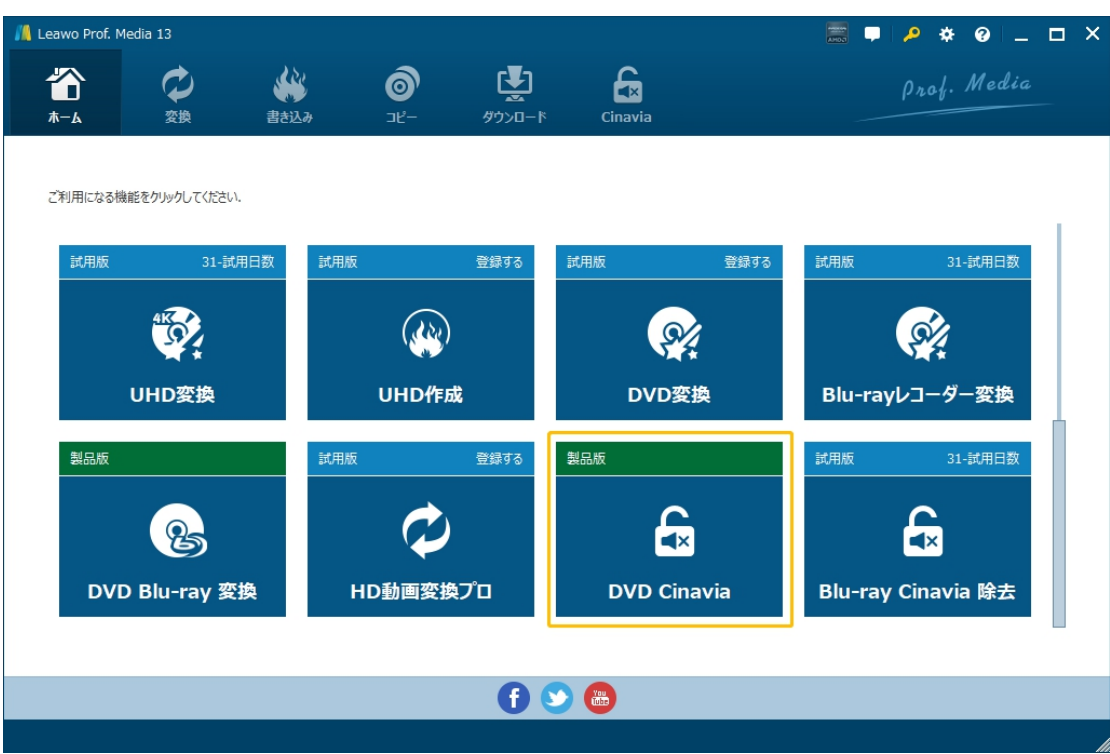

Leawo DVD Cinavia 除去主な特徴:

- 完全かつ永久に DVD から Cinavia ウォーターマークを除去
- DVD を空白の DVD ディスク、フォルダや ISO ファイルにコピー
- DVD の字幕やオーディオトラック情報をそのままで保留
- すべての Cinavia 検出プレーヤーやデバイスに対応
- CSS、APS、ARccOS、RC などのほとんどすべての DVD 制限も同時に削除

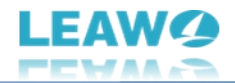

● GPU グラフィックスカード加速技術により、高速除去&コピーを保証

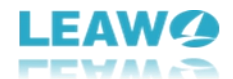

# <span id="page-5-0"></span>**ダウンロード&登録&アップデート&アンインストール方法**

### <span id="page-5-1"></span>**1. ダウンロード&インストール**

Step1:以下のボタンをクリックして、**Prof. Media 13** のプログラムをダウンロードしてください。

\*Leawo DVD Cinavia 除去はオールインワンマルチメディア変換ソフト「Prof. [Media](https://www.leawo.org/jp/total-media-converter-ultimate/) 13」に内蔵する

一つのモジュールである。

無料ダウンロード (下载按钮)

対応 OS:Windows 7/8/8.1/10/11

Step2: ダウンロードできた「.exe」ファイルをダブルクリックしてインストールを開始し、指示に従ってインス

トールを完了します。

tmcp\_setup.exe

## <span id="page-5-2"></span>**2. Leawo DVD Cinavia 除去の登録について**

### **2.1 Leawo DVD Cinavia 除去のライセンスコードを取得する方法**

認証ライセンス/登録コードを購入する方法は 2 つがあります。製品ページからとプログラムから。

#### **1 製品ページから購入する**

- Leawo DVD Cinavia [除去の購入ページに](https://www.leawo.org/jp/uhd-creator/purchase.html)アクセスします。
- ライセンスタイプ (期限) を選んで購入手続きへ進めます。
- ライセンスコードは記入したメールアドレスに発送しております。

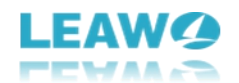

#### **2 プログラムから購入する**

- Prof. Media 13 のメイン画面から、右上の アイコンをクリックして、ライセンス登録画面 で「UHD 作成」に対応する**「延長について」**ボタンをクリックして LeawoDVD Cinavia 除去 の購入ページに飛びます。
- ライセンスタイプ(期限)を選んで購入手続きへ進めます。
- ライセンスコードは記入したメールアドレスに発送しております。

### **2.2 Leawo DVD Cinavia 除去を登録・ライセンス認証する方法**

Prof. Media 13 のメイン画面から、右上の「ライセンス認証 |アイコン - 2 をクリックしてください。

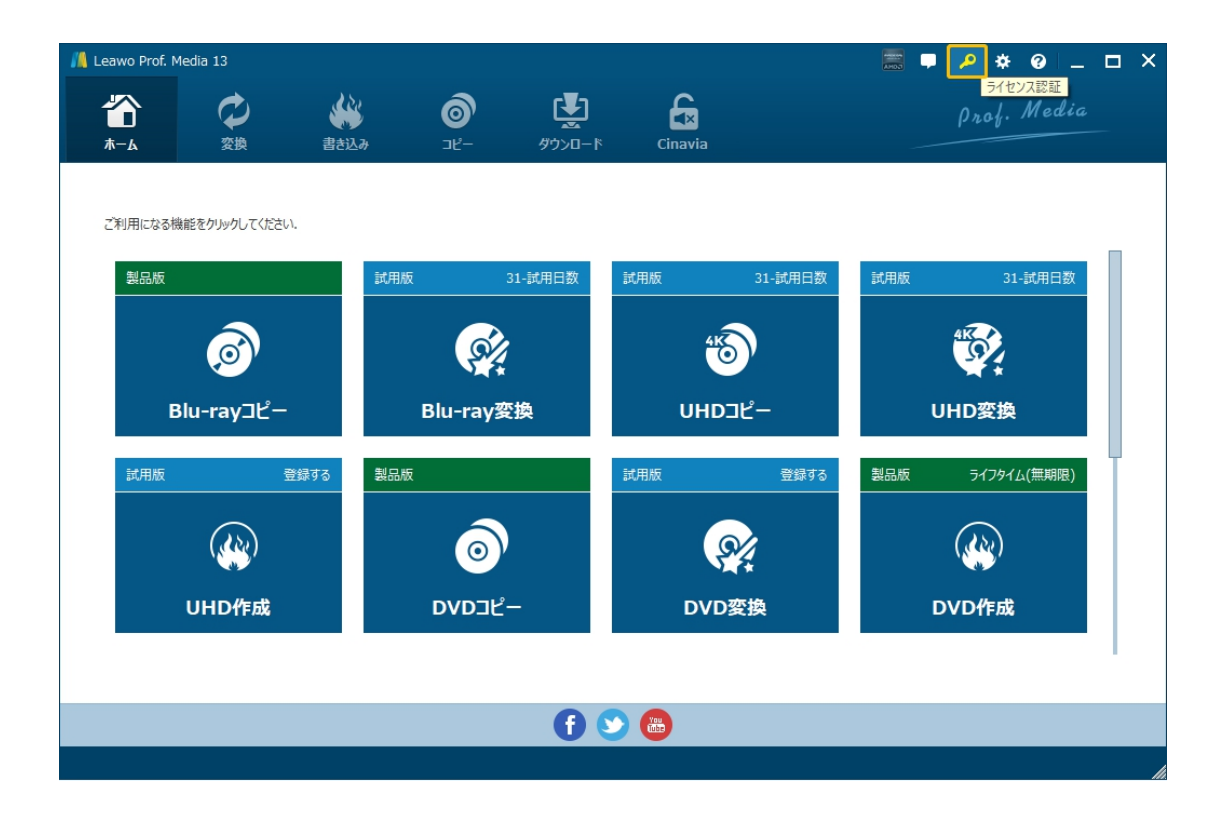

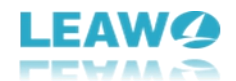

出ているライセンス登録画面で、空白欄にメールで届いたライセンスコードをコピー&ペストしてください。そ

← つ<br><del>√ バッ</del>シをクリックすればライセンス認証が完了です。ここから Leawo DVD Cinavia除去の製品

版を楽しめます。

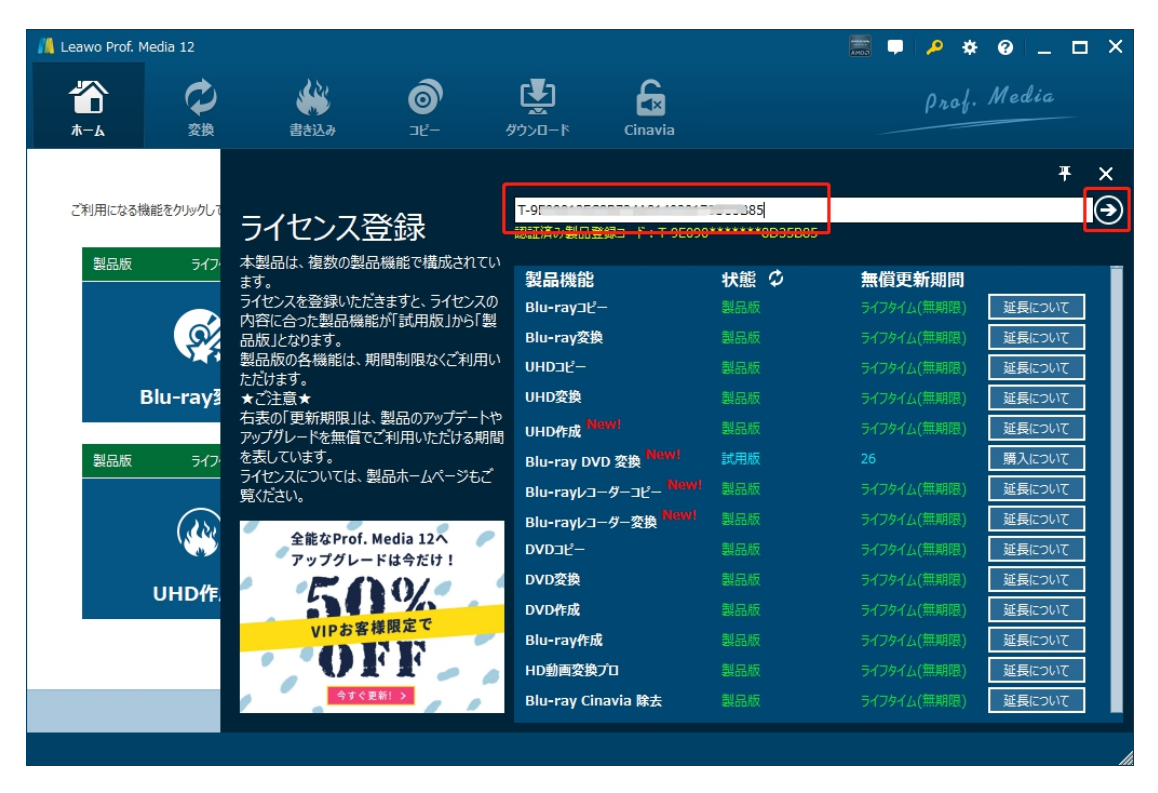

または、メイン画面の右上にある アイコンをクリックして、**「登録」**タブをクリックすると、ライセンス登

録センターも開きます。

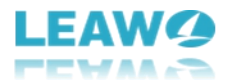

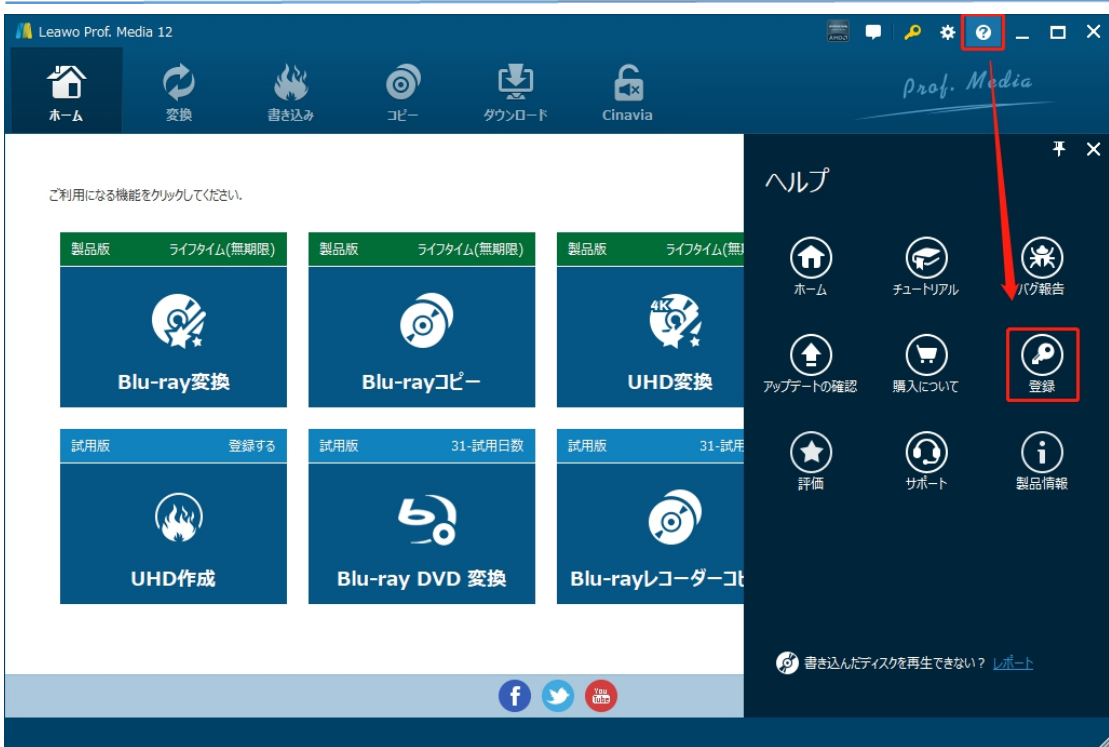

#### **2.3 登録時の注意事項**

1. ネット接続環境下でプログラムの登録を行ってください。

2.ウィルスセキュリティソフトまたはファイアウォールを Leawo ソフトウェアプロセスを許可するようにしてくだ さい。

3. 前後にスペースを入れないままにライセンスコード/登録コードをプログラムの登録ボックスの空白欄に コピーして登録してください。

## <span id="page-8-0"></span>**3.アップデートとアンインストール**

ソフトウェアを使用中に不具合や問題が発生するとき、ソフトウェアを更新するか、プログラムを完全にア ンインストールして再インストールすることで、不具合や問題が解消することがあります。さてここでは、

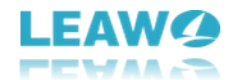

Leawo Prof. Media 13 のアップデートする方法やアンインストールする方法を紹介します。

## **3.1 ソフトのアップデート**

メイン画面の右上にある <sup>◎</sup> アイコンをクリックして、「アップデートの確認」タブをクリックします。

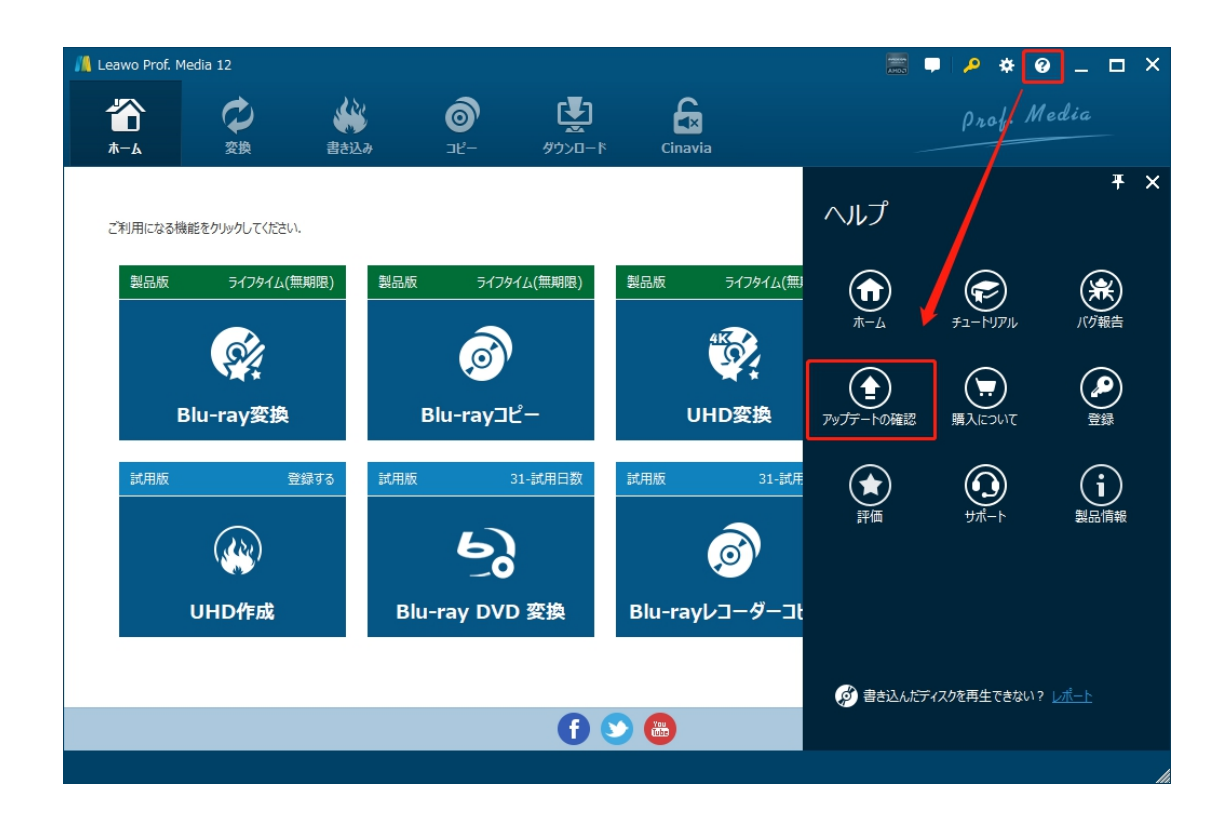

ポップアップした画面でアップデート可能な新バージョンがあるかどうかを表示します。もちろん新バージョン がリリースされた場合、プログラムを起動する際に、バージョンアップデートのお知らせも届きます。

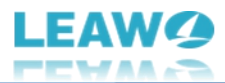

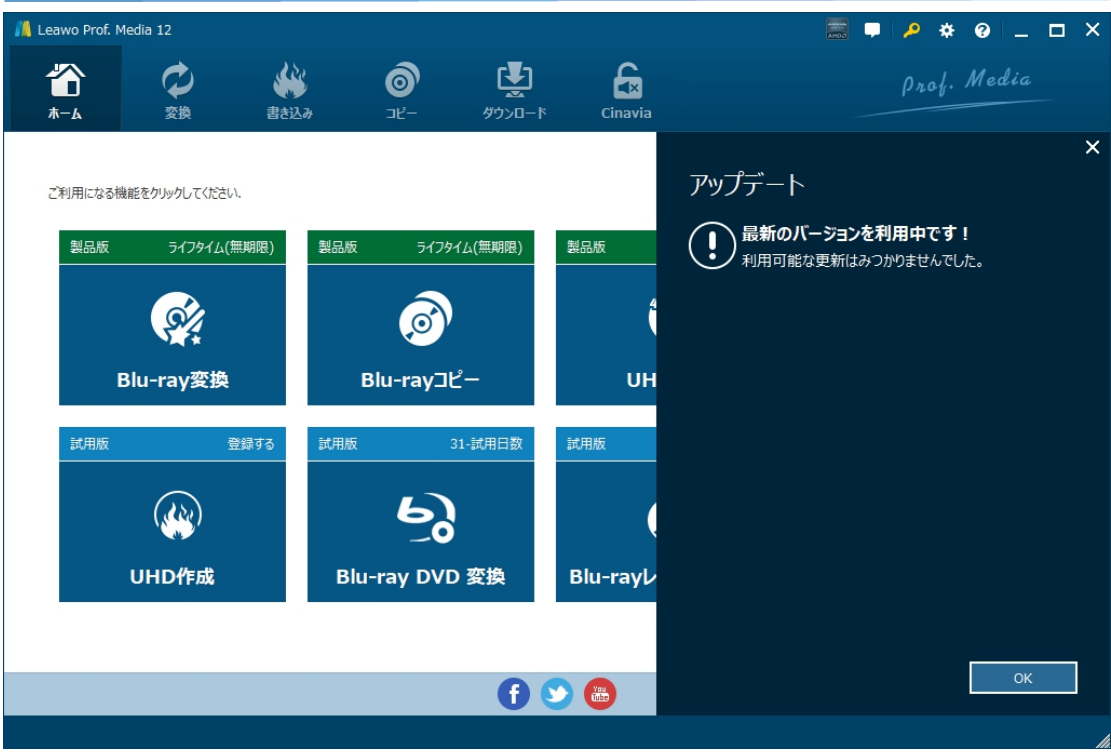

ご利用している製品バージョンは「製品情報」でもご確認いただけます。

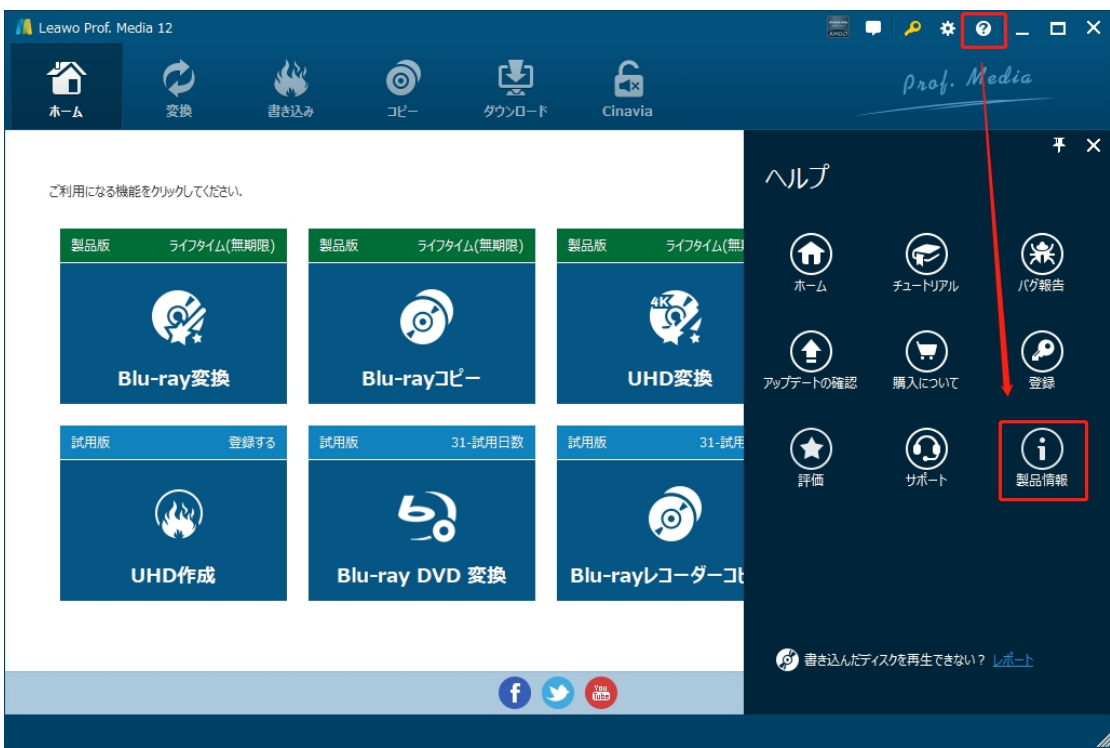

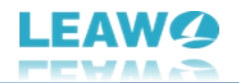

# **3.2 ソフトのアンインストール**

Leawo Prof. Media 13 の完全アンインストールと再インストール方法は下記のページよりご確認ください。

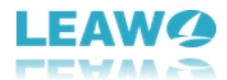

# <span id="page-12-0"></span>**DVD から Cinavia 保護を除去してコピーする方法**

DVD に付加された Cinavia ウォーターマークを完全かつ永久に除去して、1:1 オリジナル品質で DVD を 空白ディスク、フォルダ、ISO ファイルにコピー・ダビングすることで、任意のの Cinavia 検出機能を持つ DVD プレーヤーやデバイスでスムーズに再生することができます。ここでは、Leawo DVD Cinavia 除去を 使って Cinavia ウォーターマークを完全に削除して、DVD ディスクをコピーする方法を紹介します。

まずは DVD Cinavia 除去前に準備しておきたいことについて確認しましょう。

- 読み取り可能な DVD ドライブをコンピュータに接続する(外付け DVD ドライブやコンピューターに内 蔵する DVD ドライブも可)
- Cinavia 保護がかかっている DVD ディスク(Leawo DVD Cinavia 除去は DVD フォルダや DVD ISO ファイルにも対応する)
- DVD ディスク (DVD-9/DVD-5) にコピーする場合、書き込み可能な空白の DVD ディスクが必 要 あいしゃ しゅうしょう しょうしょく
- コンピューターはインターネットに接続

## <span id="page-12-1"></span>**Step 1:Leawo DVD Cinavia 除去を起動**

Leawo DVD Cinavia 除去は Leawo Prof. Media 13 に含まれるモジュールの一つなので、まずは

Leawo Prof. Media 13 をコンピュータにダウンロード&インストールしてください。

無料ダウンロード (下载按钮)

対応 OS:Windows 7/8/8.1/10/11

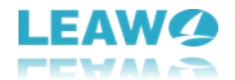

Leawo Prof. Media 13 を起動して、ホーム画面にある**「DVD Cinavia 除去」**タブをクリックすると、

DVD ブルーレイ変換のモジュールを起動します。または上の機能タブにある**「Cinavia」**アイコンをクリックし

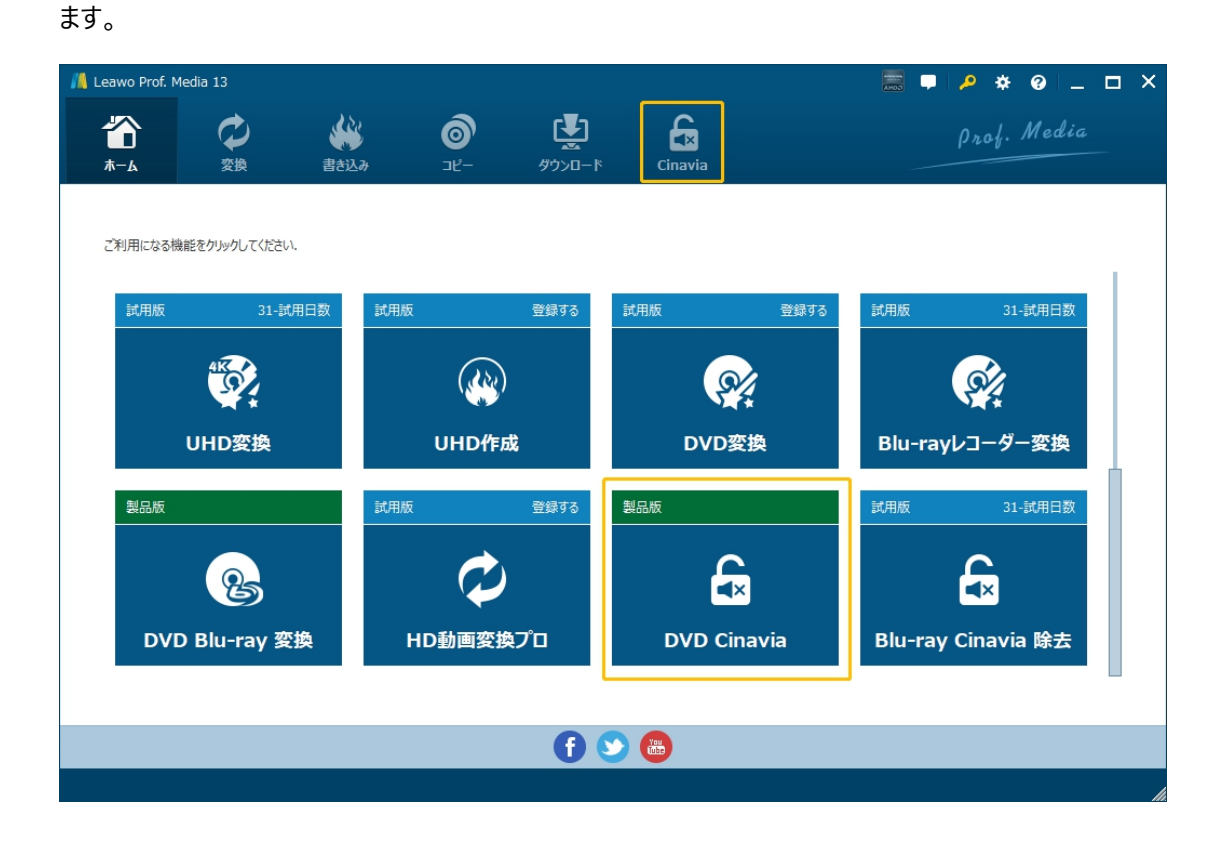

# <span id="page-13-0"></span>**Step 2:Cinavia DVD ディスクを読み込み**

**「BD/DVD を追加」**ボタンをクリックして、Cinavia 解除したい DVD ディスクを追加します。ここでは、

DVD ディスク、フォルダ、ISO ファイルを追加できます。

または直接 DVD ファイルを**「ファイルをここにドラッグ」**ところにドラッグすることでディスクを読み込めます。

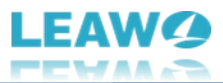

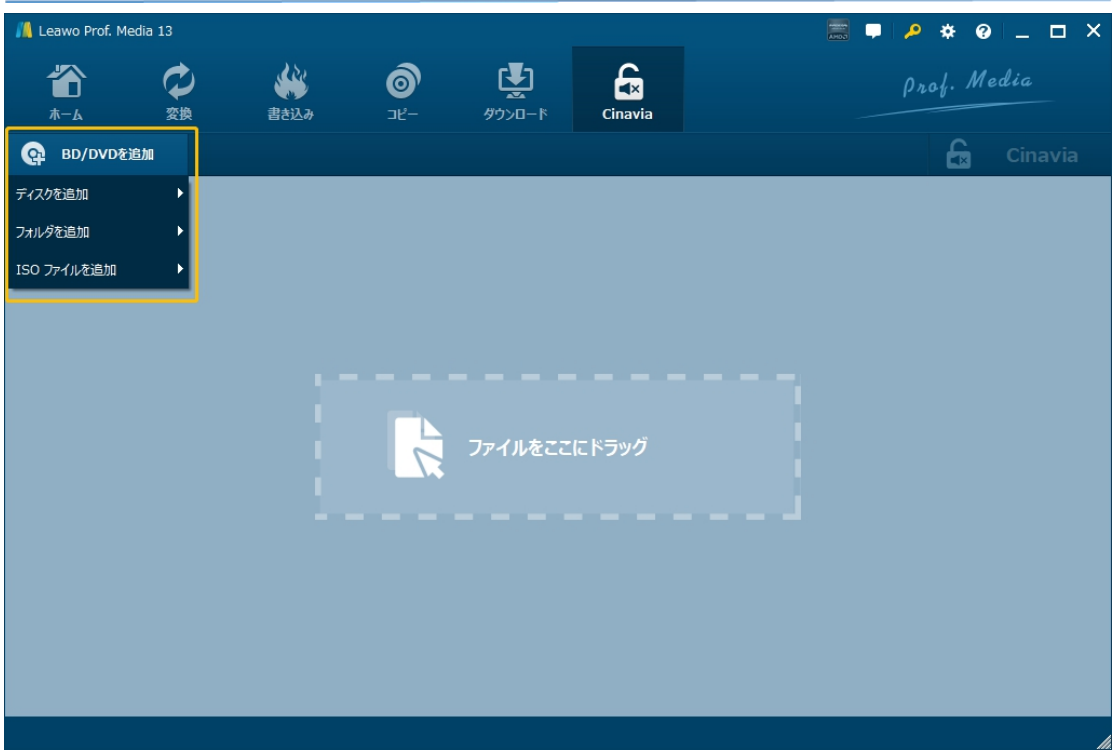

ソース DVD ディスクを読み込み完了後、すべてのタイトル、字幕と音声を一目瞭然で表示し、出力ファ イルのプレビュー再生することができます。Leawo DVD Cinavia 除去では、「メインムービー」というコピーモ ードで、Cinavia かかっている DVD をコピーすることができます。

**● メインムービー:デフォルトでメインムービー(最も長いタイトル)をコピーするか、または手動でほかのタ** イトルの一つを指定して変換する。

変換したいタイトルを選択して、右上の**「Cinavia」**ボタンをクリックします。

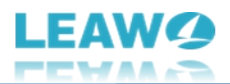

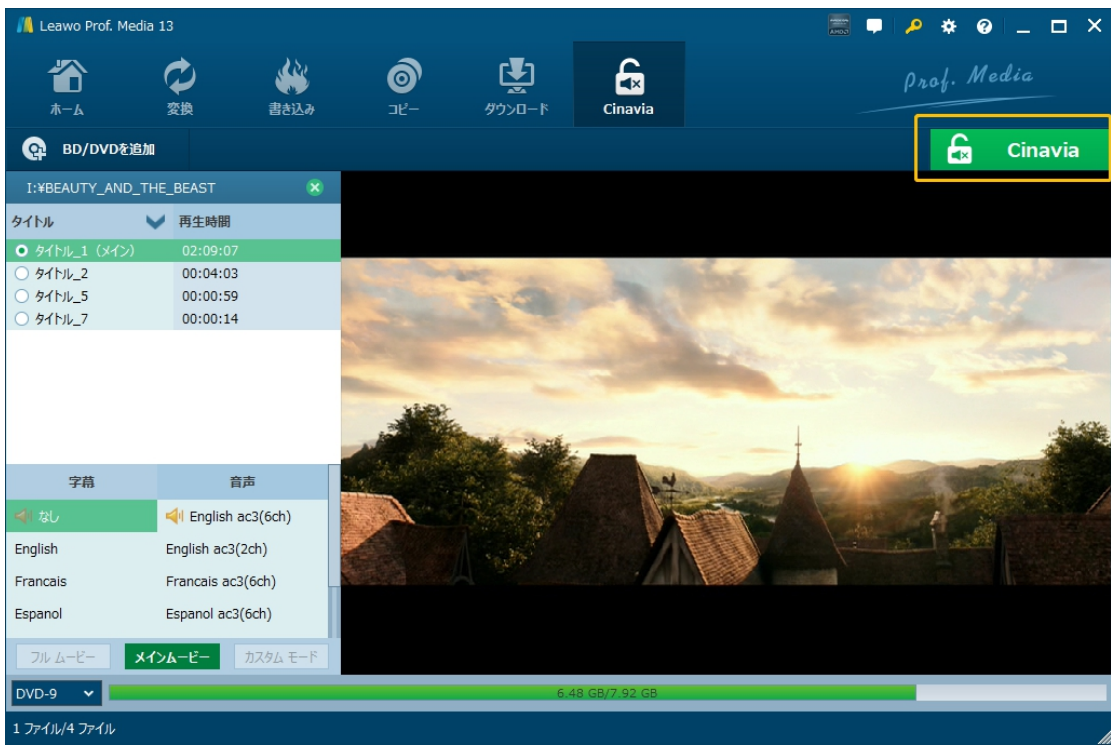

# <span id="page-15-0"></span>**Step 3:コピー設定**

右上の**「Cinavia」**ボタンをクリックすると、出力設定画面が出ています。ポップアップサイドバーで、「コピ ー先」、「ディスクラベル」、「Cinavia 設定」「保存先」いくつかのコピー設定がある。

**「コピー先」**では、ブルーレイを DVD フォルダ、ISO ファイルまたは空白の DVD ディスクにコピーすることをニ ーズに応じて選択できます。

**「ディスクラベル」**では出力の DVD ファイルの名前を設定することができます。

**「Cinavia 設定」の「Cinavia 除去」**にチェックを入れると、選択した DVD ファイルの Cinavia 保護を除 去してからコピーします。

**「保存先」**では出力の DVD ファイルのディレクトリをセットする。バックアップに必要なハードディスク容量

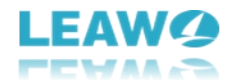

とコピー先にある空き容量も表示されます。

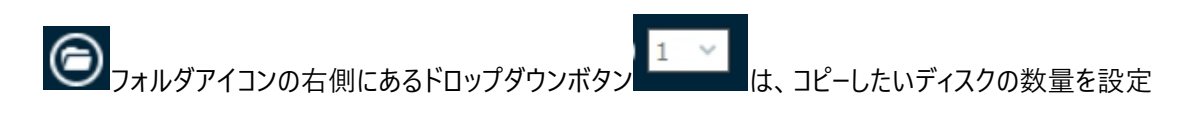

することができます。

※ほとんどのコンピュータには一つしかドライブが付けていないため、こういう場合は、まずブルーレイディスク を DVD ISO ファイルに保存してから、また ISO ファイルを空白な DVD ディスクにコピーすることをお勧めし ます。DVD ISO ファイルから DVD ディスクにコピーする方法については、この記事を参考してください。

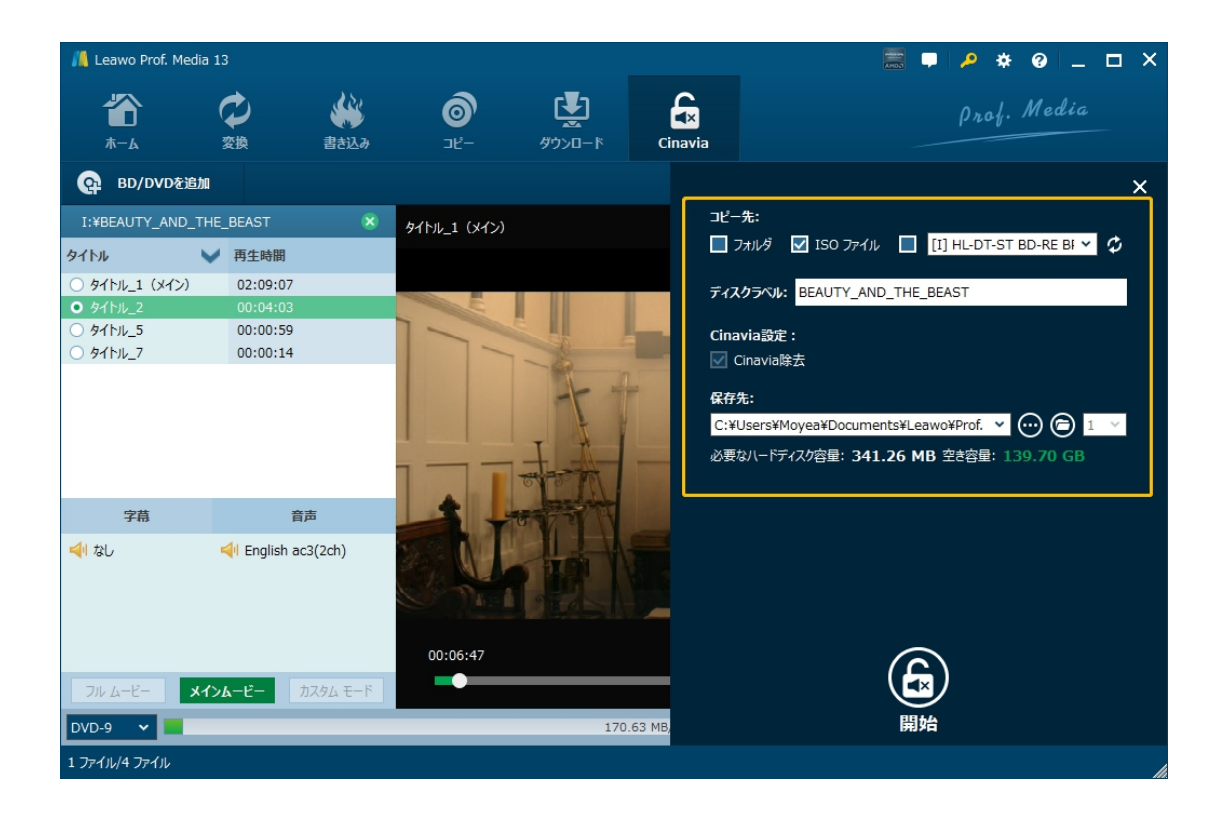

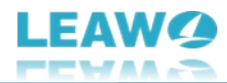

# <span id="page-17-0"></span>**Step 4: Cinavia 除去して DVD にコピー開始**

すべての設定が完了した後、サイドバーの下部にある**「開始」**ボタンをクリックすれば、DVD Cinavia 除 去プロセスを開始します。その後、状態パネルが表示され、作業の進行状況を確認できます。プロセス

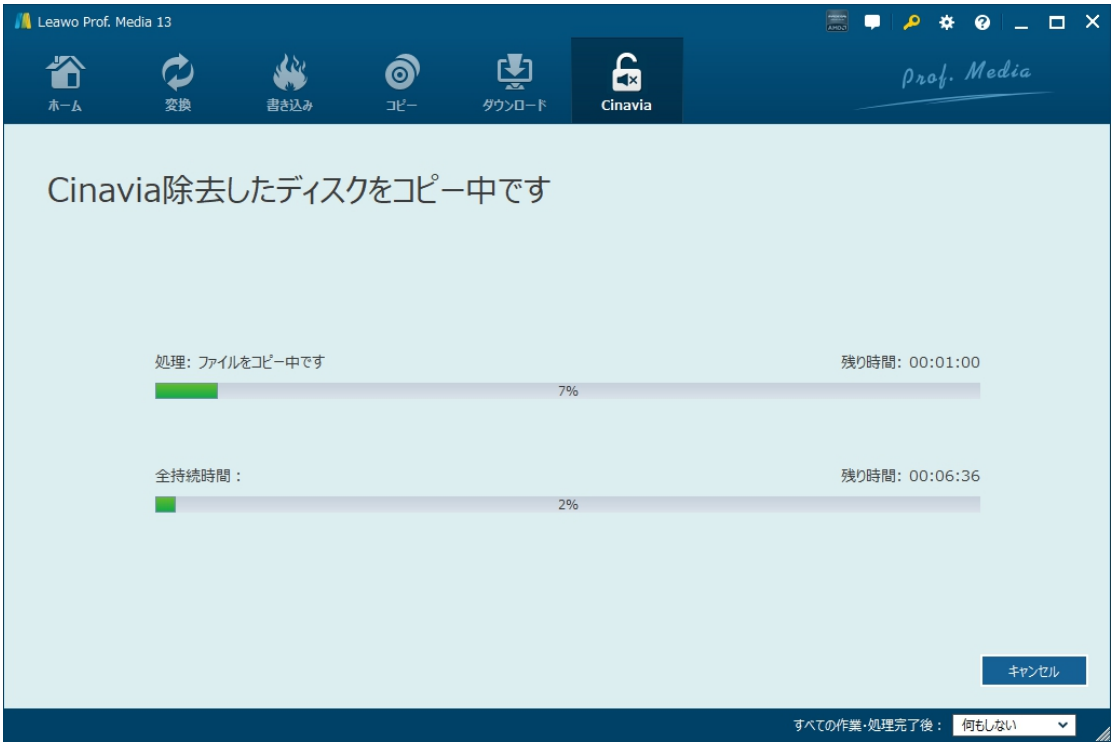

はいつでもキャンセル/停止可能で、右下隅で作業完了後の設定も変更できます。